# Cochrane Library – Vejledning

Cochrane Library er frit tilgængelig i Danmark, og du kan finde et link til den på fagbibliotekets hiemmeside.

# **Fritekstsøgning**

Den simpleste måde at søge i Cochrane Library på, er ved at lave en fritekstsøgning. Dette gøres i "Search" fanen, hvor default felterne til første søgeord er "Title, Abstract, Keywords". Klik på dropdown-menuen for at søge i andre felter.

Du kan herefter klikke på (+) i venstre side, for at tilføje endnu en linje til søgningen. Kombiner ordene ved hjælp af operatorerne AND, OR eller NOT (se side 3).

## **Advanced Search**

**x** Clear all

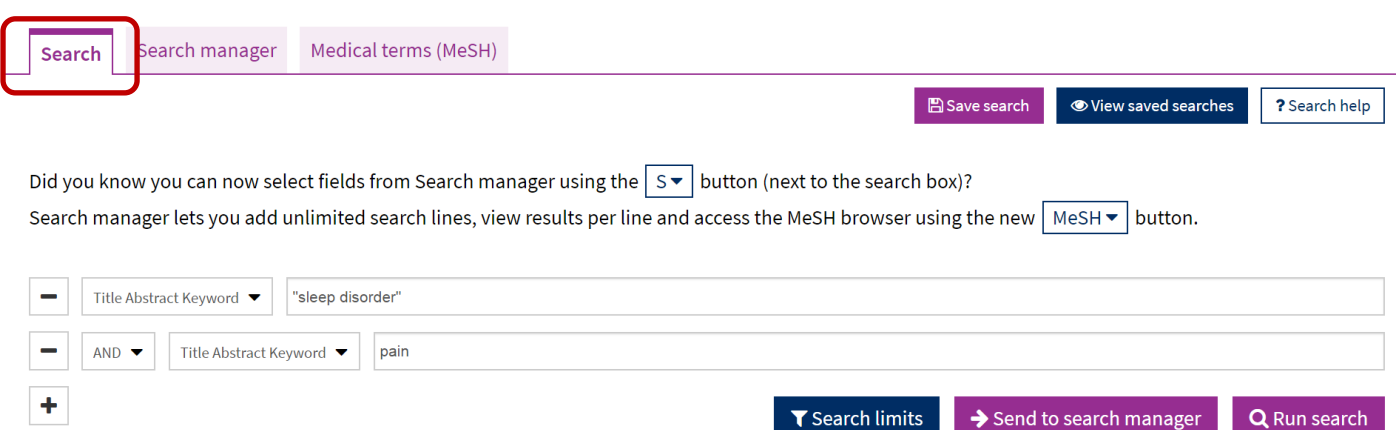

Ønsker du at se resultatet af din søgning, kan du klikke på "Go" for at gå til resultaterne.

Ønsker du at lave en mere systematisk/omfattende søgning, kan du i stedet vælge at trykke på "Send to search manager" for senere at kunne kombinere flere søgninger.

## **Ordvariationer og fraser**

Når du søger i "Search"-fanen, så søger Cochrane automatisk på ordvariationer, således at "pay" også finder "pays", "paying" og "paid".

Hvis du skriver flere ord som f.eks **sleep disorder**, så søger den på **sleep** AND **disorder**. Ønsker du i stedet at søge på frasen "sleep disorder", så skal du sætte citationstegn omkring.

**Q** Run search

# **Kontrollerede emneord (MeSH)**

Neurogenic Tachypnea; Neurogenic Tachypneas, Sleep

Tachypnea, Sleep-Related Neurogenic; Disorder, Sleep

Related: Neurogenic Tachynnea, Sleen-Related:

Er du vant til at søge i PubMed databasen, kender du formodentlig til MeSH-termerne, som er databasens kontrollerede emneord. I Cochrane Library er det også muligt at søge via MeSH-termer, hvilket gøres ved at klikke på fanen "Medical Terms (MeSH)". Her skriver du din søgeterm og klikker på "Lookup". Cochrane finder hernæst den MeSH-term, som bedst matcher dit ord.

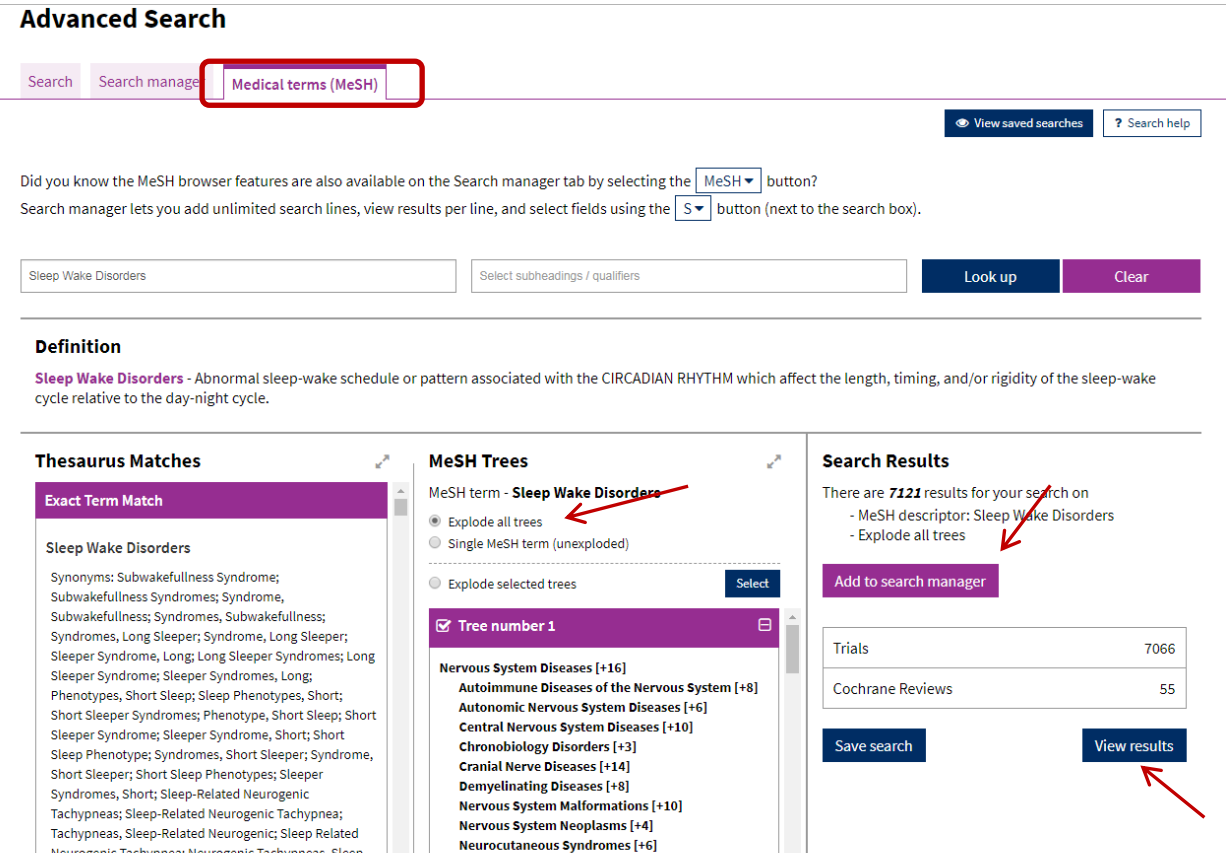

Øverst ser du en definition af det valgte ord, og nedenunder i venstre kolonne ser du de andre MeSHtermer, som kunne matche dit opslag i MeSH. I den midterste kolonne ser du ordets plads i hierarkiet, hvor du kan se over- og underordnede termer. Ved at markere "Explode all trees" søges der på dit ord og alle underordnede termer.

Klik på "View Results" for at se dokumenter, der har den valgte MeSH-term, eller klik på "Add to search manager" for senere at kunne kombinere flere søgninger.

**Neurodegenerative Diseases [+12]** 

Neurologic Manifestations [+19]

# **Search Manager**

Hvis du vil kombinere flere søgninger, skal du klikke på "Add to Search Manager". Herefter er det muligt at få en oversigt og kombinere med AND, OR og NOT ved at klikke på "Search Manager"-fanen.

#### **Advanced Search**

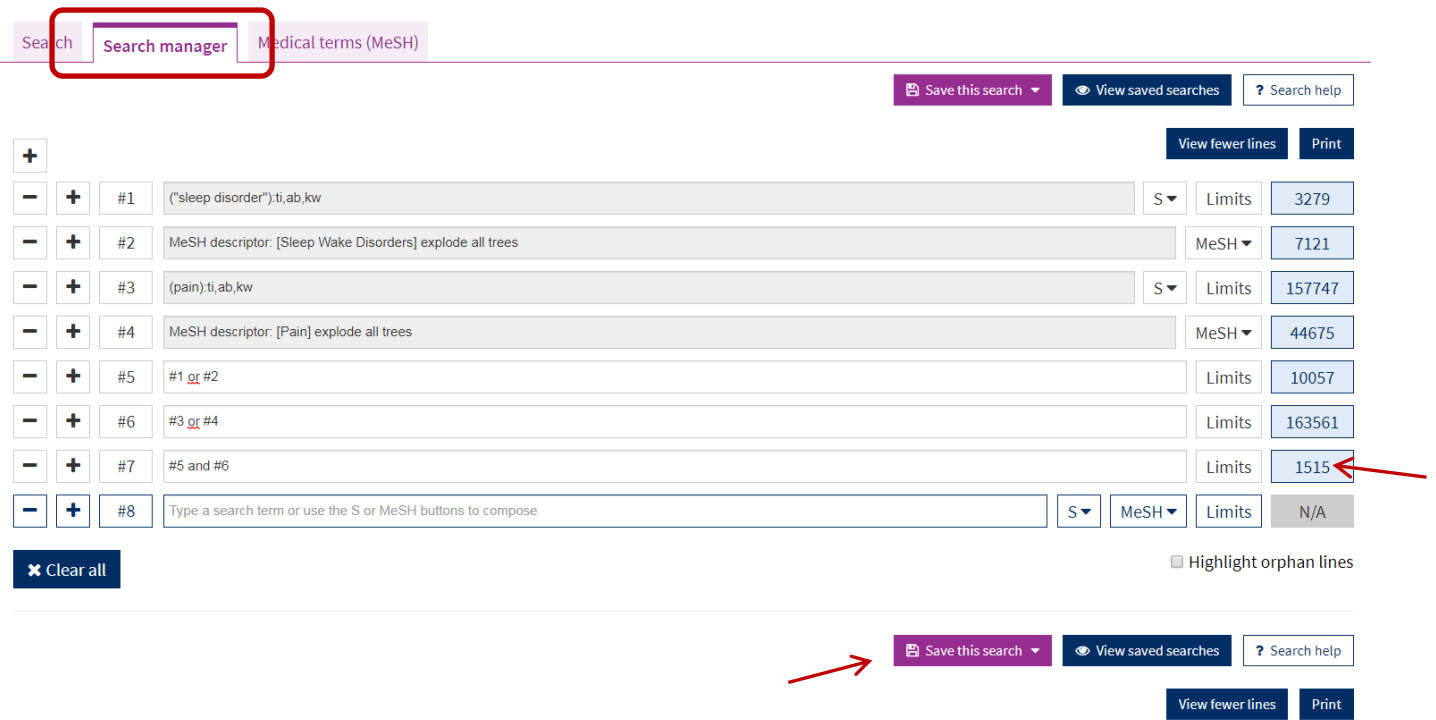

Brug søgningernes numre (f.eks. #1) for at kombinere dem med de boolske operatorer. Klik på tallet i højre side for at gå til resultatsiden.

Du kan gemme søgningen ved at trykke på "Save this search". Ønsker du at gemme søgningen, skal du oprette dig som bruger.

## **Boolske operatorer**

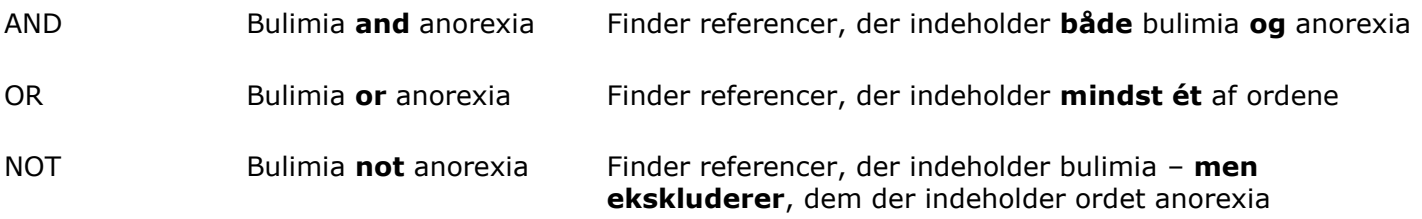

## **Resultatsiden**

I Cochrane Library søger du i flere databaser på én gang. De to vigtigste af disse er (**1**)"**Cochrane Database of Systematic Reviews**", (**2**) "**Cochrane Central Register of Controlled Trials**". Resultaterne for hver database er synligt i fanerne øverst på resultatsiden, og kan vælges ved at klikke på den ønskede fane.

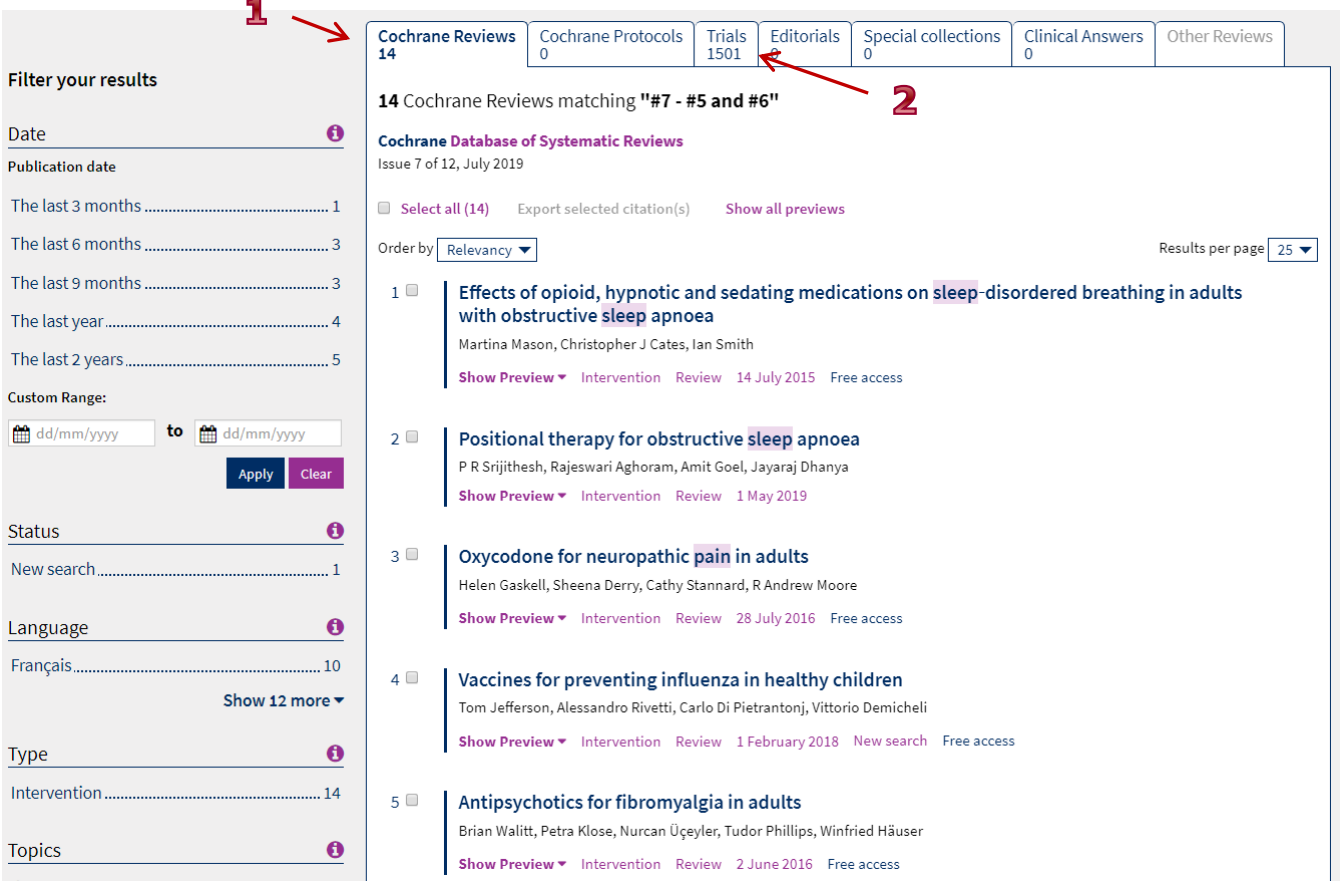

Klik på de enkelte titler, for at gå til fuldteksten ved Cochrane Reviews. Ved "Trials" kan det være nødvendigt at finde fuldteksten i en anden database eller bestille den hos fagbiblioteket.

## **De 2 vigtigste databaser**

#### **Cochrane Database of Systematic Reviews (CDSR)**

Denne database indeholder de systematiske Cochrane reviews, som udarbejdes af The Cochrane Collaboration. Cochrane stiller høje krav til deres reviews og de anses som værende af højeste kvalitet inden for området. CDSR indeholder derudover en række protokoller for reviews som er under udarbejdelse.

#### **The Cochrane Central Register of Controlled Trials (CENTRAL)**

CENTRAL er en omfattende database af rapporter over randomiserede eller kvasi-randomiserede kontrollerede forsøg (Randomised Controlled Trials, RCT). Hovedparten af posterne er taget fra databaserne MEDLINE og Embase, men der er også poster på forsøg, som er identificeret af de forskellige specialiserede Cochrane Groups.

#### **Eksportere referencer til RefWorks**

Vælg de ønskede referencer eller tryk på "select all" og "Export selected citation(s)" for at downloade alle referencerne i den pågældende fane. Vælg det ønskede referenceprogram og husk at vinge af, hvis du gerne vil have abstract med. Dernæst downloades referencerne i RIS format, hvilket kan importeres til RefWorks. Se RefWorks guiden på fagbibliotekets hjemmeside for mere information.

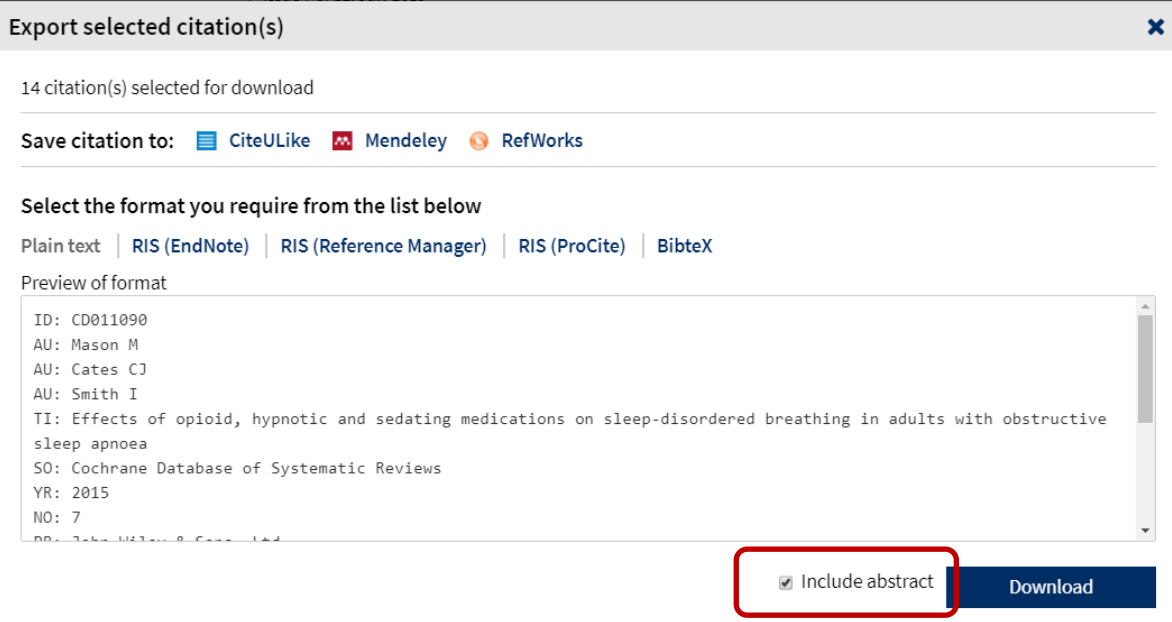

Vær opmærksom på, at man kun kan eksportere referencer fra en database ad gangen ved at vælge den ønskede fane.

**Har du spørgsmål eller brug for hjælp til søgning i Cochrane kontakt fagbiblioteket**. Tlf.:7844 1350 Vi holder åbent alle hverdage kl. 9-15 E-mail: [fagbibliotek@midt.rm.dk](mailto:fagbibliotek@midt.rm.dk) Videomøde: [fagbiblioteket på Videomøde](http://www.hospitalsenhedmidt.dk/forskning/fagbiblioteket/services/mod-bibliotekaren-pa-videokonference/)

Revideret juli 2019